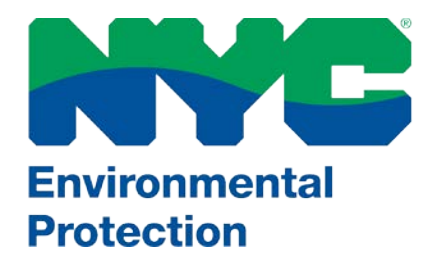

# LL84 Water Benchmarking Overview

# **Overview**

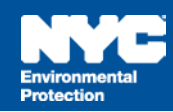

# **Key Points and Frequently Asked Questions**

- Properties on the "Covered Buildings List" must benchmark their water use if the column labeled "Automatic Water Benchmarking Eligible" contains "Yes".
- The same May 1, 2016 deadline applies for energy and water benchmarking
- If you benchmarked last year by sharing your property with DEP, you don't have to do **anything** this year for that property. For new properties that you haven't benchmarked:
	- o Check the Covered Buildings List (find link at www.nyc.gov/ll84comply)
	- o If you must benchmark water use for your property, find step-by-step benchmarking instructions at www.nyc.gov/ll84datarequest.
- Customers billed on a flat rate may still be eligible
- Specific questions can be emailed to [waterbenchmarking@dep.nyc.gov](mailto:waterbenchmarking@dep.nyc.gov)

# **Step 1 – Log In**  $\overline{M}$  **Step 1 – Log In**

#### **Step 1 – Log In to Portfolio Manager**

- Visit [http://www.energystar.gov/benchmark](https://www.energystar.gov/benchmark)
- The link will direct you to Portfolio Manager and prompt you to log in to your account
- If this is your first time using Portfolio Manager you will need to set up an account and go through the process of benchmarking your properties before submitting results to the City. See [www.nyc.gov/ll84](http://www.nyc.gov/ll84) for instructions and resources.

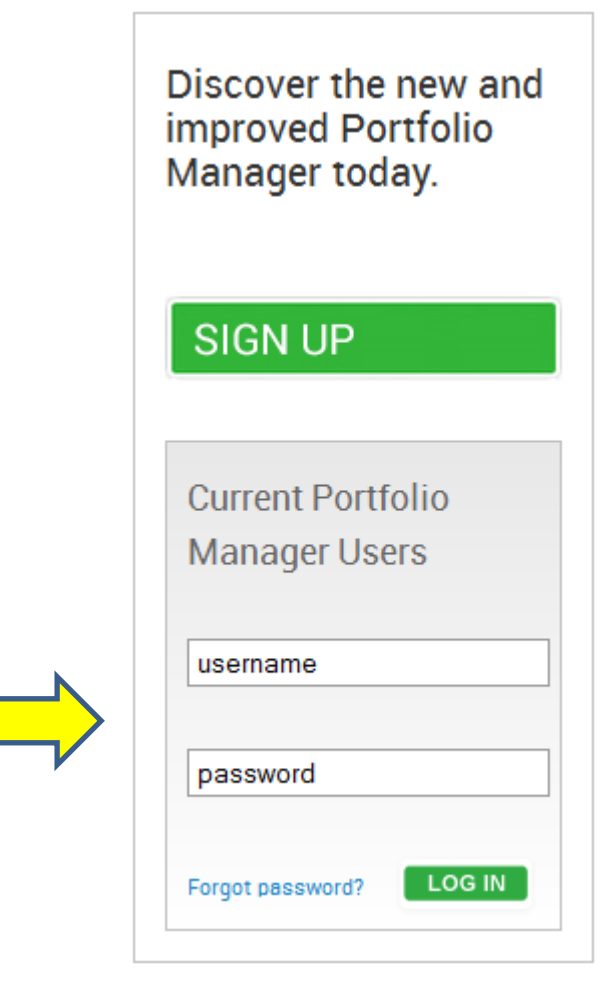

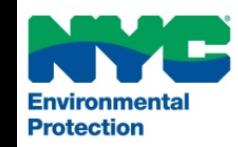

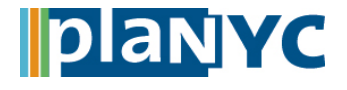

#### **Step 2 – Connect your Properties to DEP**

- Click on the "Contacts" link at the top of the Portfolio Manager screen.
- In the "My Contacts" screen, click on the "Add Contact" button.
- Search for NYC DEP by typing "nycdepoit" into the Username field and and then click "Search"
- Click on "Connect" next to the NYC DEP user.

#### **Search Results**

The results of your search are listed below. Clicking "Connect" will send a request to the person asking them to confirm your request to add them as your contact. If they accept, you will see them listed as a connected contact in your address book. If they do not accept, or have not accepted yet, you will see them as an unconnected contact in your address book. Connecting with contacts will make it easier to share property information within Portfolio Manager.

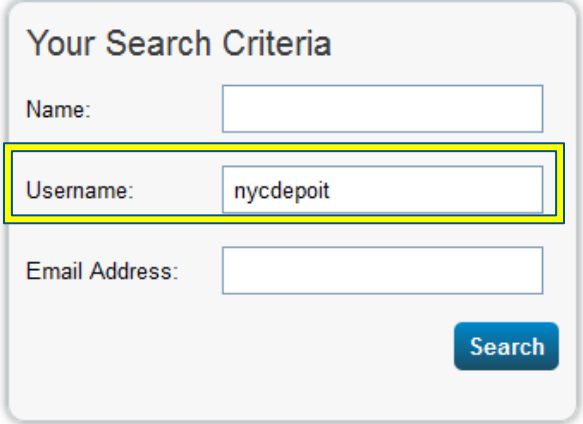

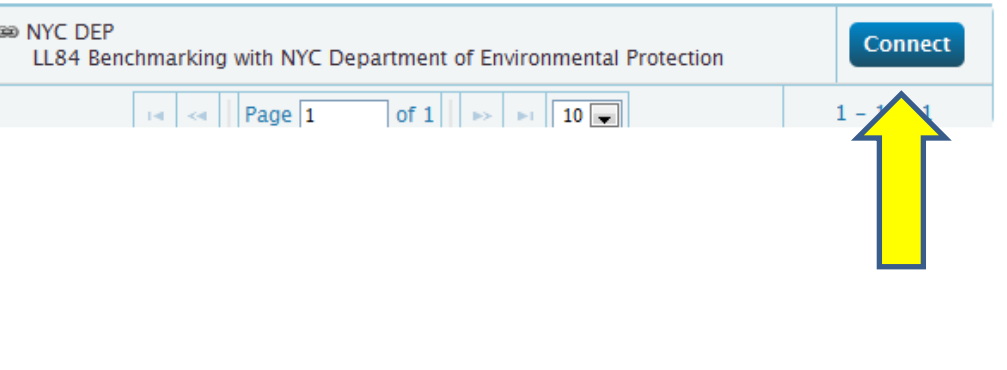

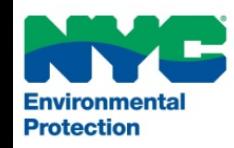

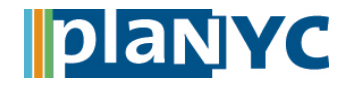

### **Step 3 – Terms and Conditions**

- Read and accept the terms of conditions before clicking the "Send Connection Request" button
- Once Connection Request is sent, you must wait for NYC DEP to accept the request. This may take a day or more.

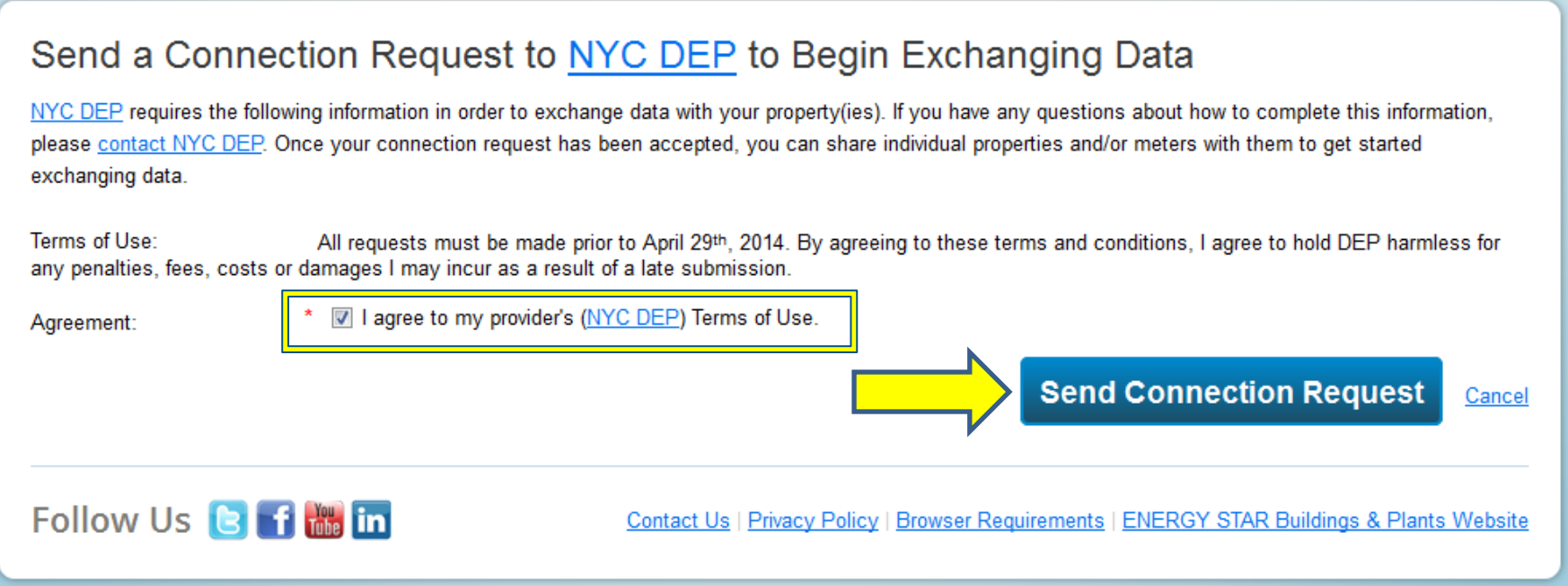

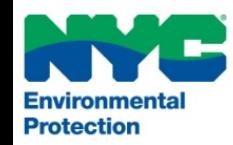

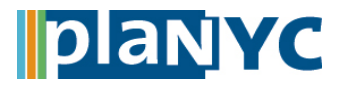

#### **Step 4 – Wait for DEP to Approve your Connection**

- Please note that DEP will not approve your request immediately.
- Check your contacts periodically until NYC DEP appears, as shown below
- See slide 15 for an overview of how often requests will be processed

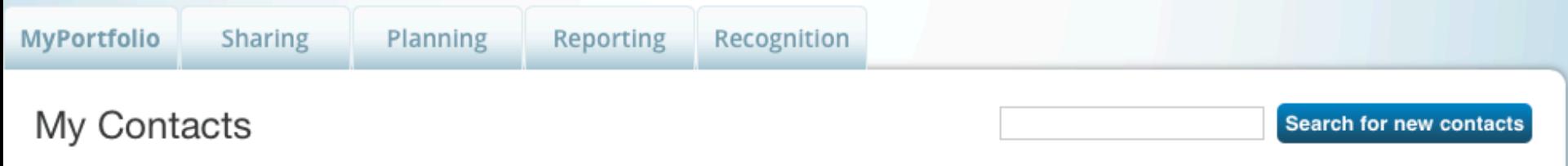

This is where you keep track of your contacts and/or organizations (i.e. people or companies associated with your properties such as Professional Engineers, Registered Architects, or others with whom you share information). You can add anyone as a contact, regardless of whether they have a Portfolio Manager account and you can share your properties & reports with any of your connected contacts. You can "connect" to other Portfolio Manager users by searching for their accounts and sending a connection request.

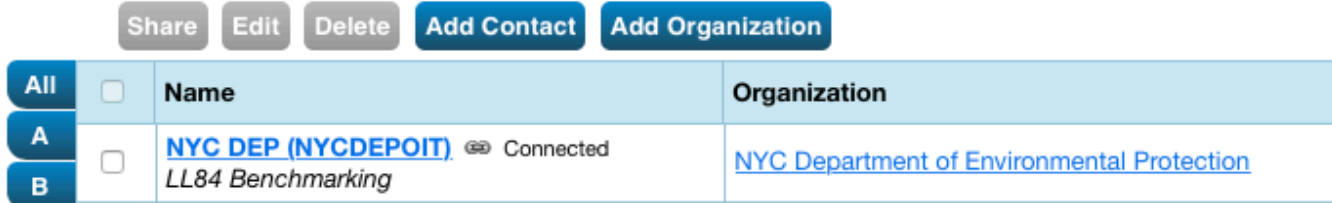

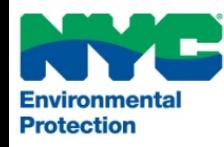

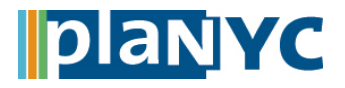

#### **Step 5 – Share a Property**

- Once DEP has accepted the connection request, you are ready to share your property.
- Click the "Sharing" tab and then click the "Share a Property" button
- NOTE: You can skip ahead to step 8 if you have connected your property to DEP in the past

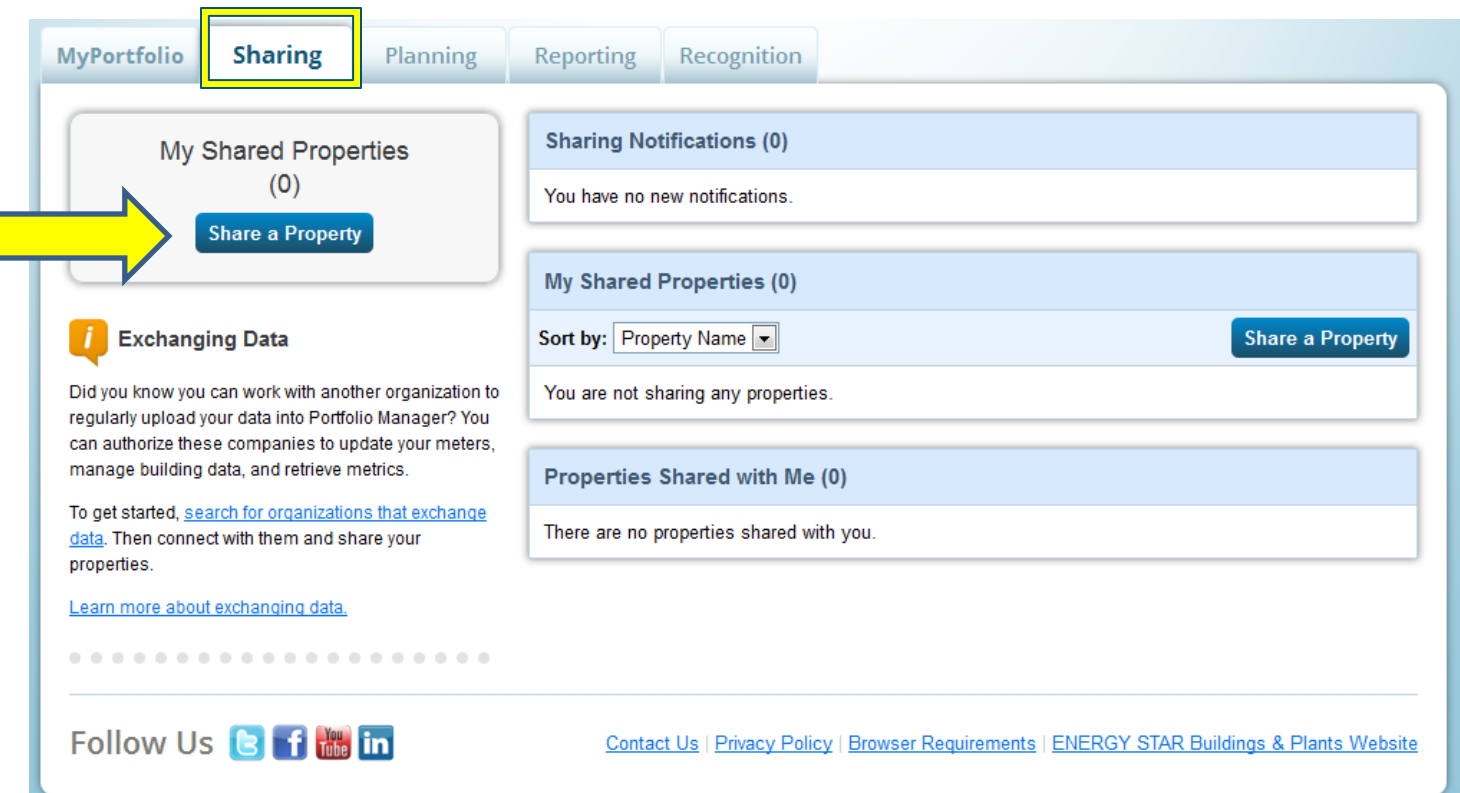

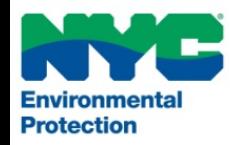

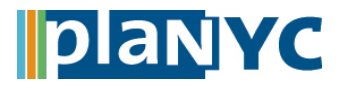

#### **Step 6 – Select Properties to Benchmark**

• Under "Select Properties," Click on "Select Number of Property(ies)". Choose the number of properties you would like to benchmark.

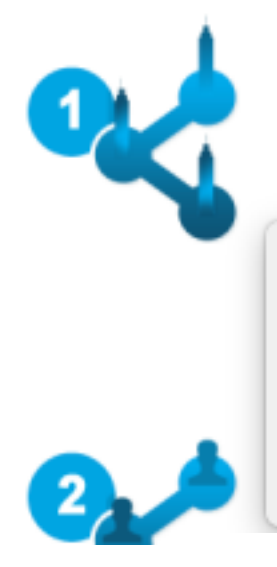

## **Select Properties**

We'll get into the details of the level of access later. For now, which properties do you want to share and/or edit access to?

o

√ - Select Number of Property(ies) -

**One Property** 

**Multiple Properties** 

**All Properties** 

Properties in a Group

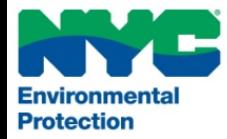

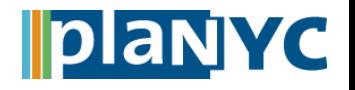

0

### **Step 7 – Select Properties**

• Select the properties you would like to benchmark and then click the "Apply Selection" button

#### **Select Properties**

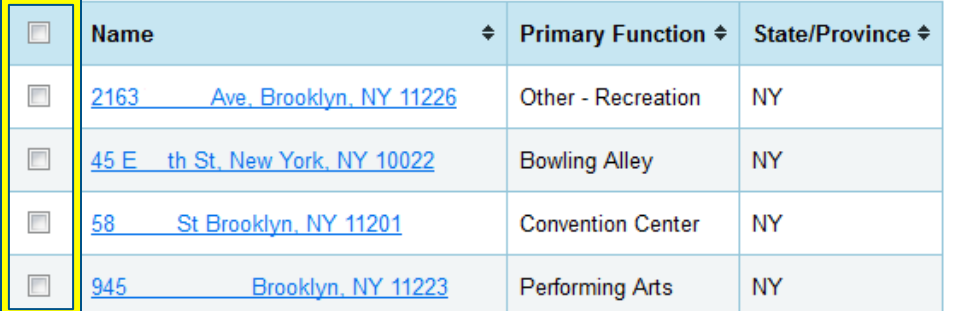

Selected Properties: 0 (View Selection)

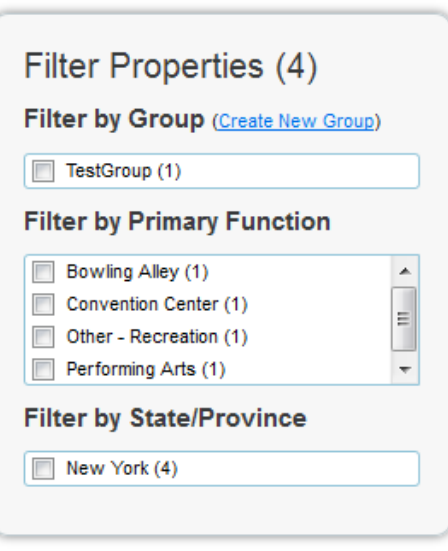

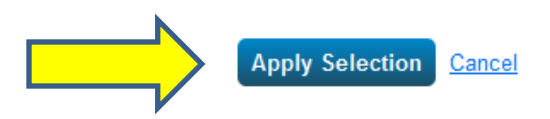

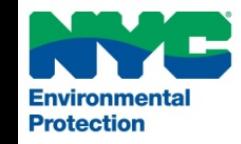

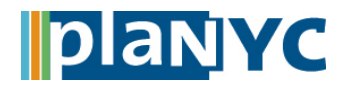

#### **Step 8 – Share with NYC DEP**

- Select "NYC DEP" from the drop down.
- Is "NYC DEP" not an option? Please see steps 2 through 6 to establish a connection.

## Select People (Accounts)

Which people (accounts) do you want to share these properties with (or modify their current access to)? The access for each can be different and you'll be able to specify that on the next page.

Select contacts from my contacts book:

NYC DEP (NYCDEPOIT)

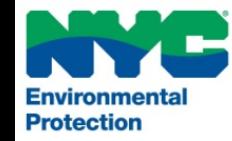

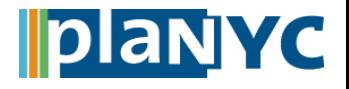

#### **Step 9 – Exchange Data**

- Grant full access in the header
- Click the button under "Exchange Data" for each property and then click the "Share Property(ies)" button

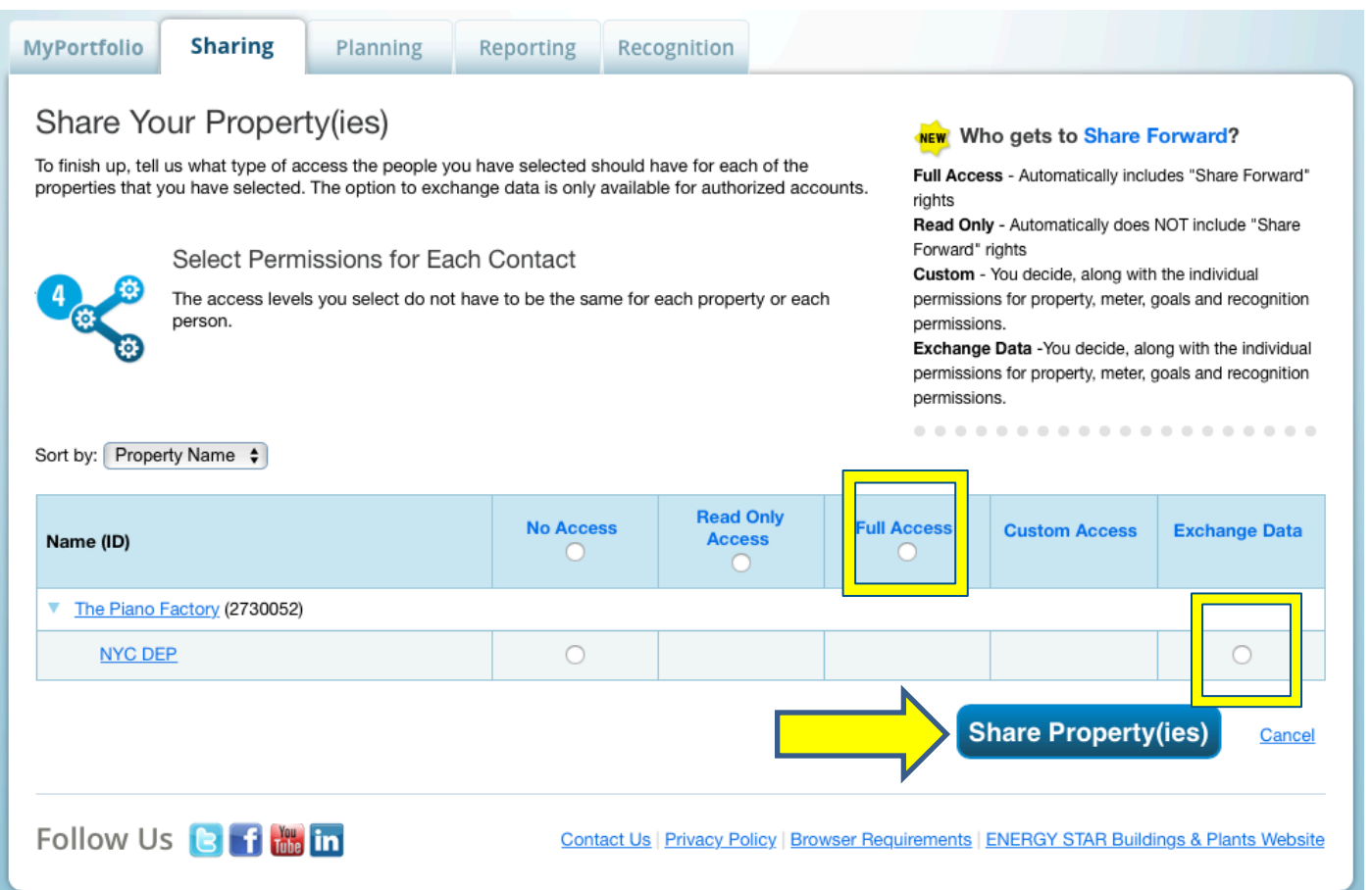

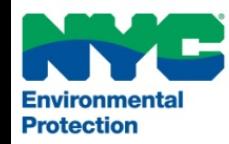

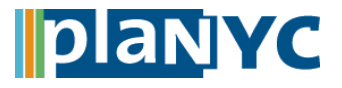

#### **Step 10 – Enter the BBL and Account Number**

- Enter the BBL and DEP Account Number for each property
- Visit nyc.gov/buildings to lookup your block and lot numbers
- The DEP Account Number is listed at the top of your water bill

#### Select Access Permissions to The Piano Factory for NYC DEP.

The following information is required by NYC DEP in order to provide service to your property(ies). If you have any questions about how to complete this information, please contact them directly.

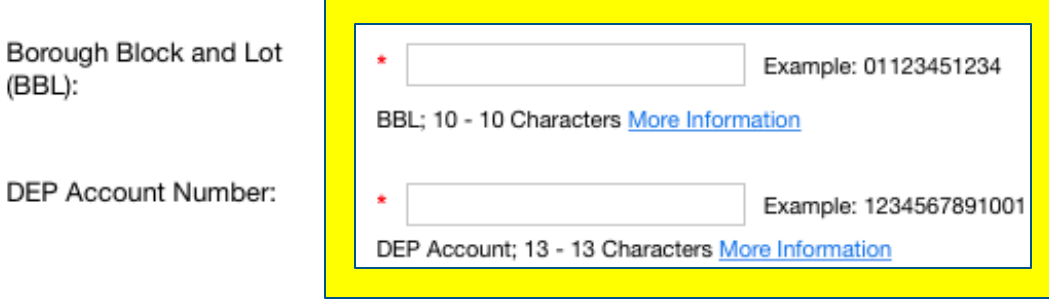

Select the permission level below that you would like to grant NYC DEP for each category.

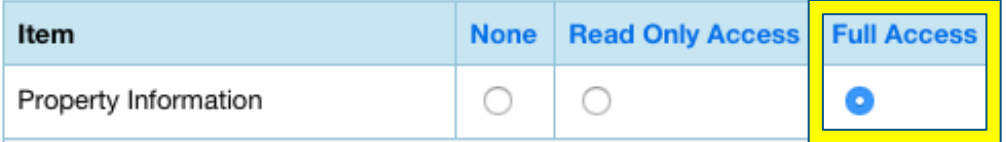

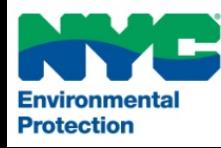

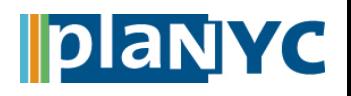

# **Step 11 – Grant DEP Full Access NYC Local Law 84**

### **Step 11 – Grant DEP Full Access**

- It is very important that you grant DEP full access to your property, but NOT to any meters.
- Once the property is shared, DEP will create the meter for you and load use data.
- Please note that DEP will only use these permissions to provide consumption data

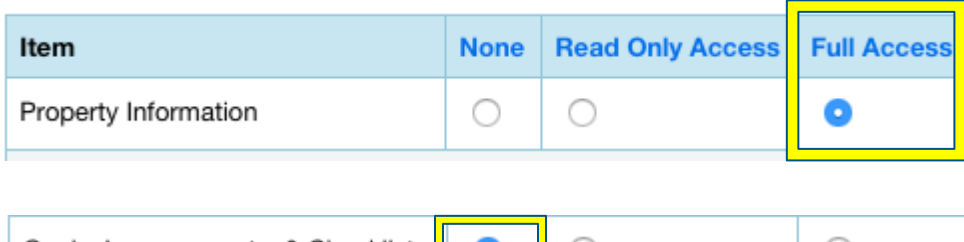

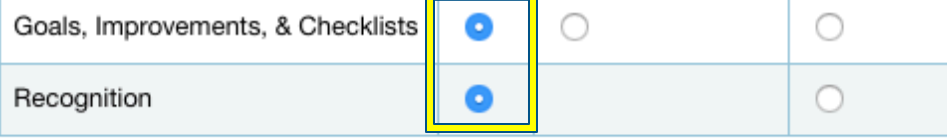

The provider with whom you are sharing does not support this meter type.

#### **Additional Options:**

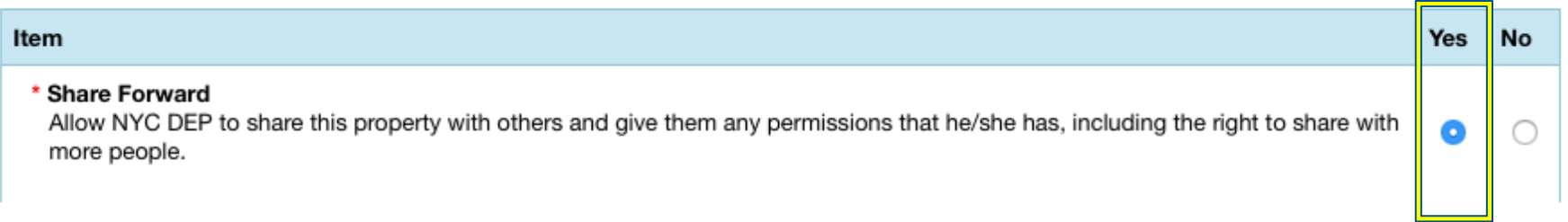

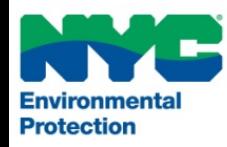

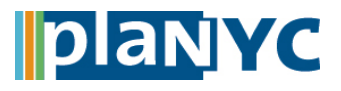

#### **Step 12 – Final Step**

- Double check to make sure you have selected "Exchange Data" for all of your properties
- Click the "Share Property(ies)" button

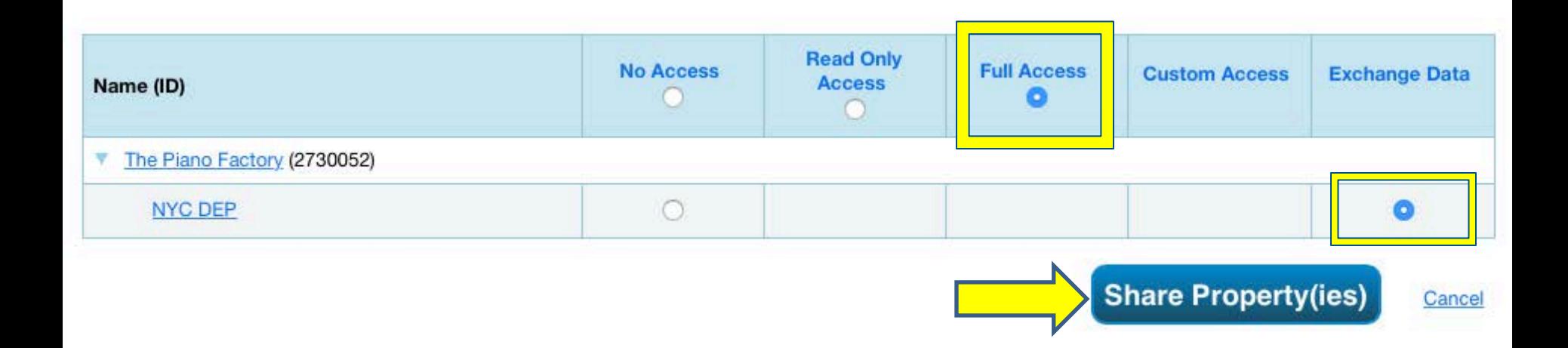

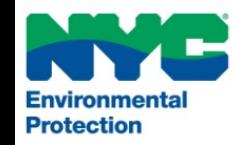

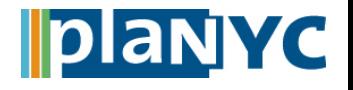

## **Complete Benchmarking**

- You will see a bar at the top of your screen that indicates that you have successfully submitted your request to NYC DEP
- The upload frequency is based on the schedule below:

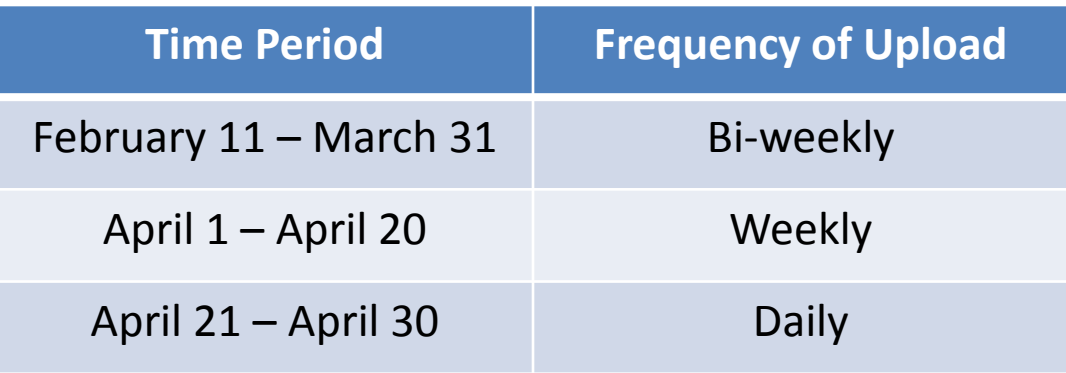

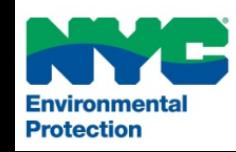

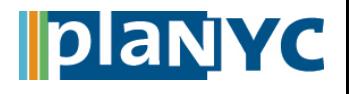

# **Benchmarked Water Meter Data** Mater Network NYC Local Law 84

 $\vert \cdot \vert$ 

**Select Meter** 

**DEPWaterMeter** 

Display Year(s):  $2013 \times$ Usage **Start Date End Date**  $Cost($ \$) **Estimation Last Updated** cf (cubic feet) 2/6/2014  $\overline{\phantom{a}}$  $\Box$ 1/1/2013 1/31/2013 196300 **NYC DEP** 2/6/2014  $\overline{\phantom{a}}$ 2/1/2013 2/28/2013 192900  $\overline{\phantom{a}}$ **NYC DEP** 2/6/2014  $\overline{\mathbb{R}^n}$ 3/1/2013 3/31/2013 206700  $\Box$ **NYC DEP** 2/6/2014  $\overline{\phantom{a}}$ 4/1/2013 4/30/2013 199600  $\overline{\phantom{a}}$ **NYC DEP** 2/6/2014  $\overline{\phantom{a}}$ 5/1/2013 5/31/2013 198200  $\overline{\phantom{a}}$ **NYC DEP** 2/6/2014  $\overline{\mathbb{R}^n}$  $\Box$ 6/1/2013 6/30/2013 198100 **NYC DEP** 2/6/2014  $\overline{\mathbb{R}^n}$ 7/1/2013 7/31/2013 199900  $\overline{\mathbb{R}^n}$ NYC DEP 2/6/2014  $\overline{\mathbb{R}^n}$ 8/1/2013 8/31/2013 213500  $\Box$ **NYC DEP** 2/6/2014  $\overline{\mathbb{R}^n}$  $\overline{\mathbb{R}^n}$ 194400 9/1/2013 9/30/2013 NYC DEP 2/6/2014  $\overline{\phantom{a}}$ 182800  $\overline{\mathbb{R}^n}$ 10/1/2013 10/31/2013 NYC DEP 2/6/2014  $\overline{\mathbb{R}^n}$ 11/1/2013 11/30/2013 180300  $\Box$ NYC DEP 2/6/2014 12/1/2013  $\overline{\phantom{a}}$  $\overline{\mathbb{R}^n}$ 12/31/2013 146800 **NYC DEP** 

*i* These are your already created meters. Do you need to Add another meter

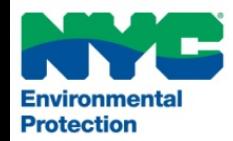

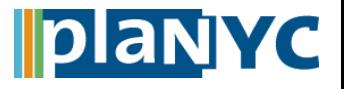

**CONGRATULATIONS! You have met the benchmarking requirement for water consumption**

## **Still have questions, concerns, or need assistance with water benchmarking?**

- Send an email to [waterbenchmarking@dep.nyc.gov](mailto:waterbenchmarking@dep.nyc.gov) with your account number and service address
- Read the "[LL84 Water Data Collection](http://www.nyc.gov/html/gbee/html/plan/energy.shtml#water)" Greener, Greater Buildings Page
- Read the "[Water Benchmarking Frequently Asked Questions"](http://www.nyc.gov/html/gbee/downloads/pdf/130123_ll84_faq_water.pdf)
- Refer to the ["Automatic Benchmarking Error Guide"](http://www.nyc.gov/html/gbee/downloads/pdf/130123_abs_error_guide.pdf), which is also on the next Slide

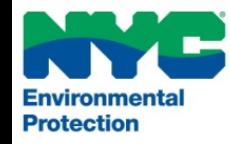

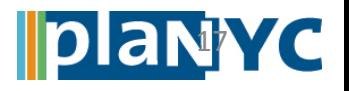

- *"…rejected because you did not grant us read/write access."*
	- Reconnect to us via Portfolio Manager and grant us read/write access (see slides X-Y)
- *"…rejected because you are not required to benchmark your water consumption this year."* • The property is not eligible for and does not have to benchmark their consumption this year
- *"…rejected because of an invalid BBL or account number" or "BBL and account…are not linked together."* • The BBL or account number you submitted are not valid or are not connected in our system
- *"…rejected because you cannot submit the same BBL twice using the same Portfolio Manager account."* • We do not provide data for the same BBL more than once to a single Portfolio Manager account
- *"Your water meter has been rejected. A water meter will be automatically created…"*
	- You do not need to create a water meter. DEP will create water meters called "DEPWaterMeter" for all new properties that are shared with us. DEP will reject any water meters that you have created in Portfolio Manager.

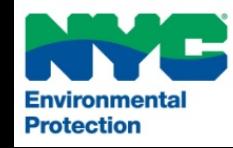

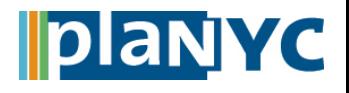

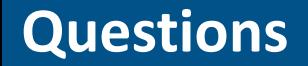

**Questions NYC Local Law 84**

# **Questions?**

[waterbenchmarking@dep.nyc.gov](mailto:waterbenchmarking@dep.nyc.gov)

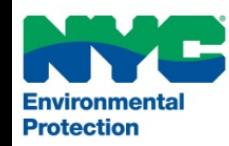

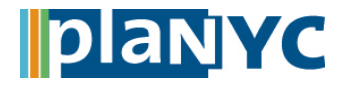